# Document utilisateur R.S.A.

Delbot Francois Rovedakis Stéphane

28 mars 2005

# Table des matières

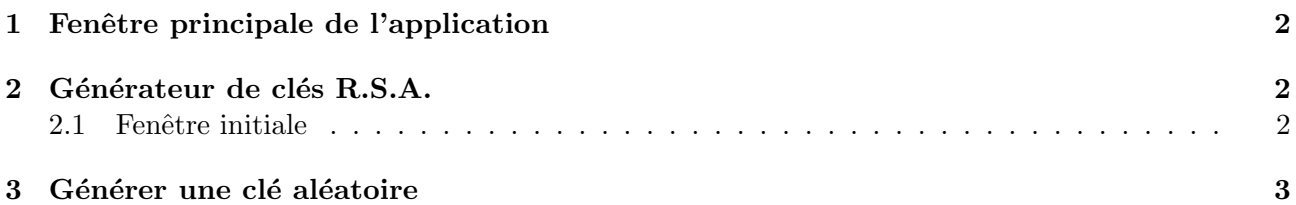

# 1 Fenêtre principale de l'application

Lors du lancement du programme, la fenêtre suivante va apparaître :

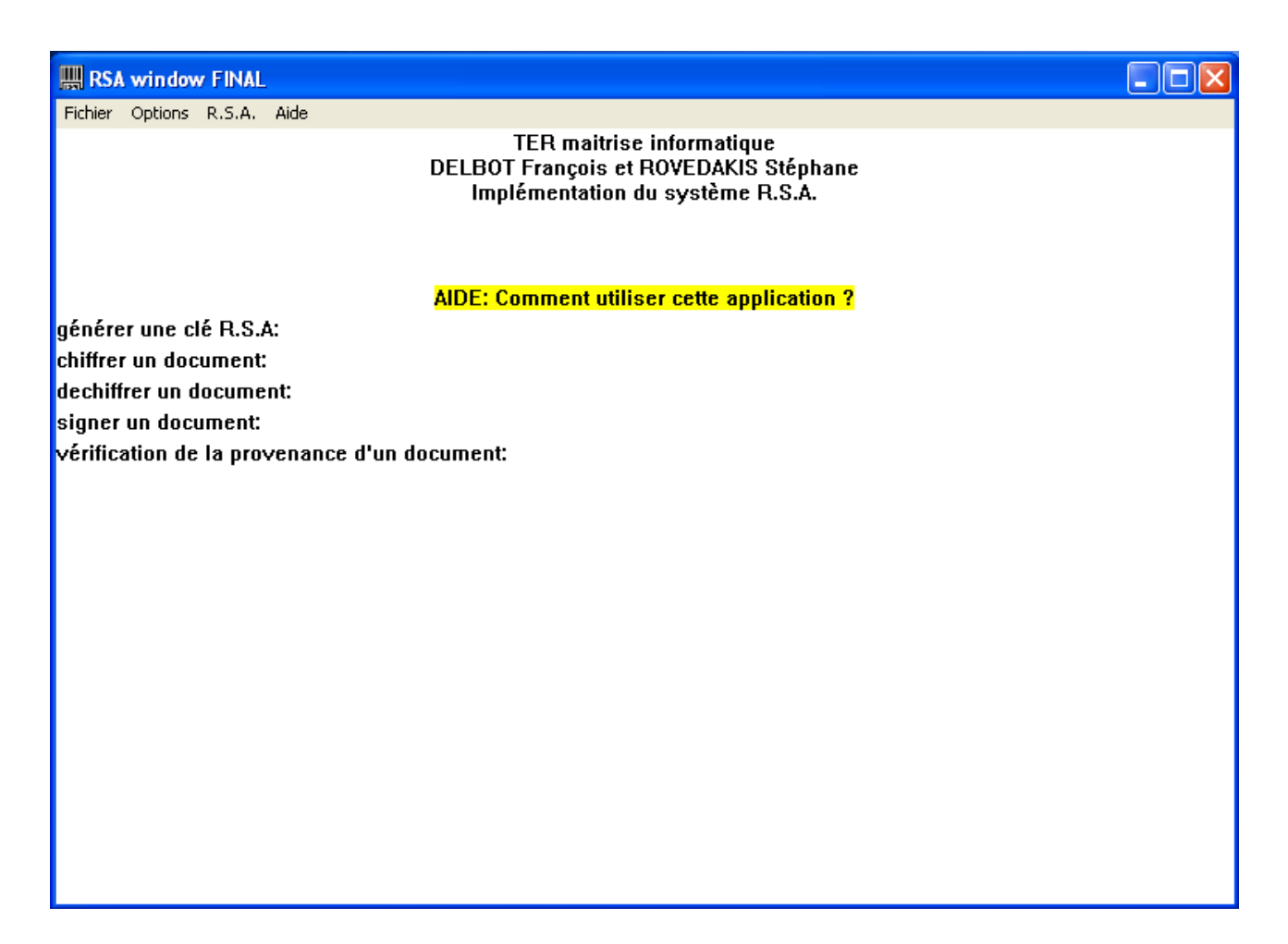

Il s'agit de la fenêtre principale de l'application. Son menu permet d'accéder aux différentes fonctions du programme :

- 1. Générer une clé R.S.A.
- 2. Chiffrer un document
- 3. Déchiffrer un document
- 4. Signer un document
- 5. Vérifier la provenance d'un document

Cette fenêtre contient aussi un guide des différentes fonctionnalité de l'application.

### 2 Générateur de clés R.S.A.

Notre application dispose d'un générateur de clés R.S.A. Pour y acceder, il suffit de cliquer sur le menu "options", puis de séléctionner le générateur de clé.

#### 2.1 Fenêtre initiale

Cette fenêtre permet de générer des clés R.S.A. et de les enregistrer.

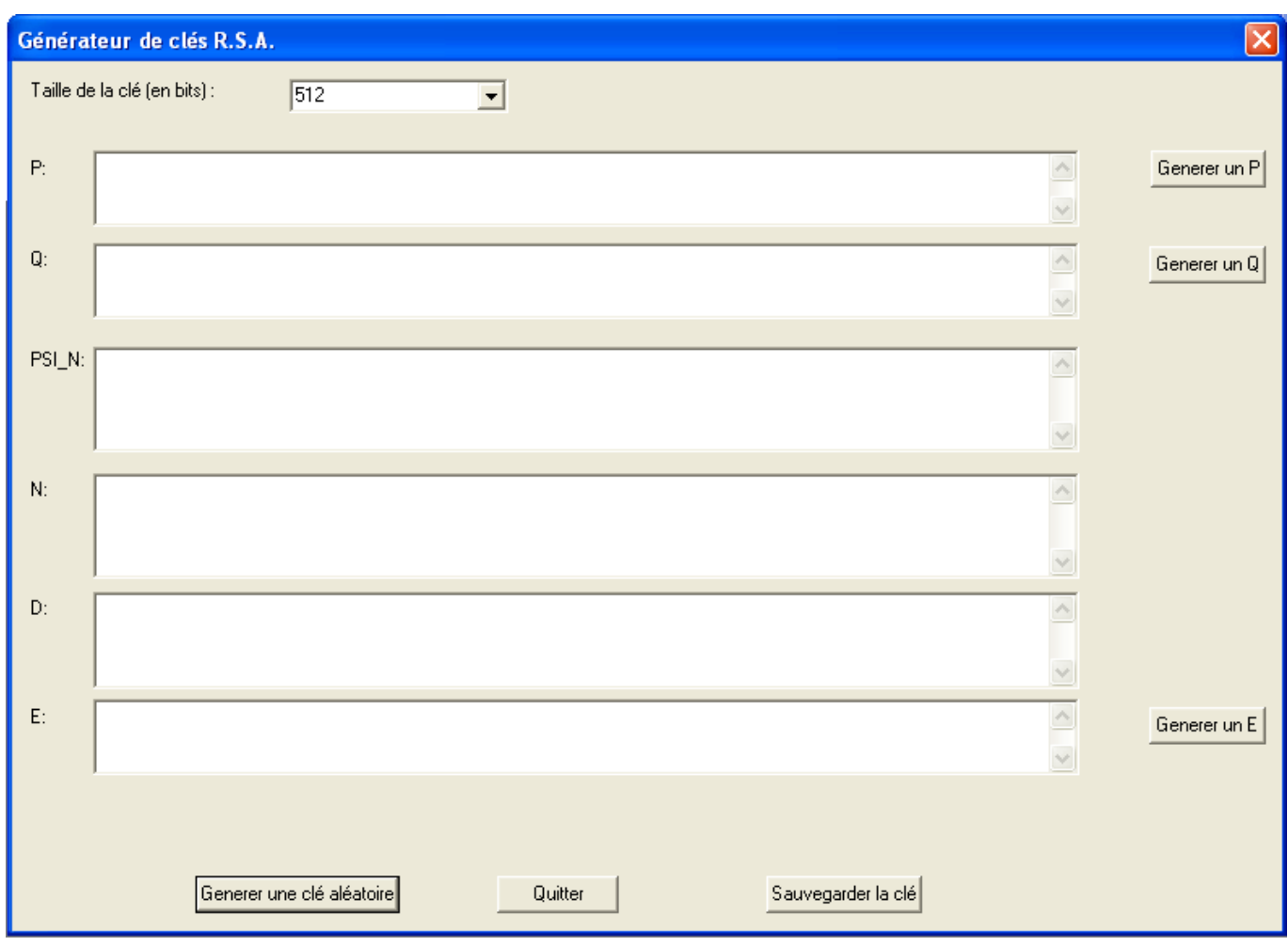

# 3 Générer une clé aléatoire

La génération d'une clé se fait en deux étapes :

- 1. S'éléctionner la taille de la clé (en bits) dans le menu déroulant. Plusieurs choix courants sont disponibles (256,512,1024,2048), mais l'utilisateur peut entrer lui mêm la taille de clé qu'il aura choisit.
- 2. Cliquer sur le bouton "Générer une clé".

Voici un exemple de clé :

La génération des nombres premiers étant probabiliste, il est possible qu'une clé ne soit pas valide. Ce cas peut se présenter environ une fois sur 600 000.

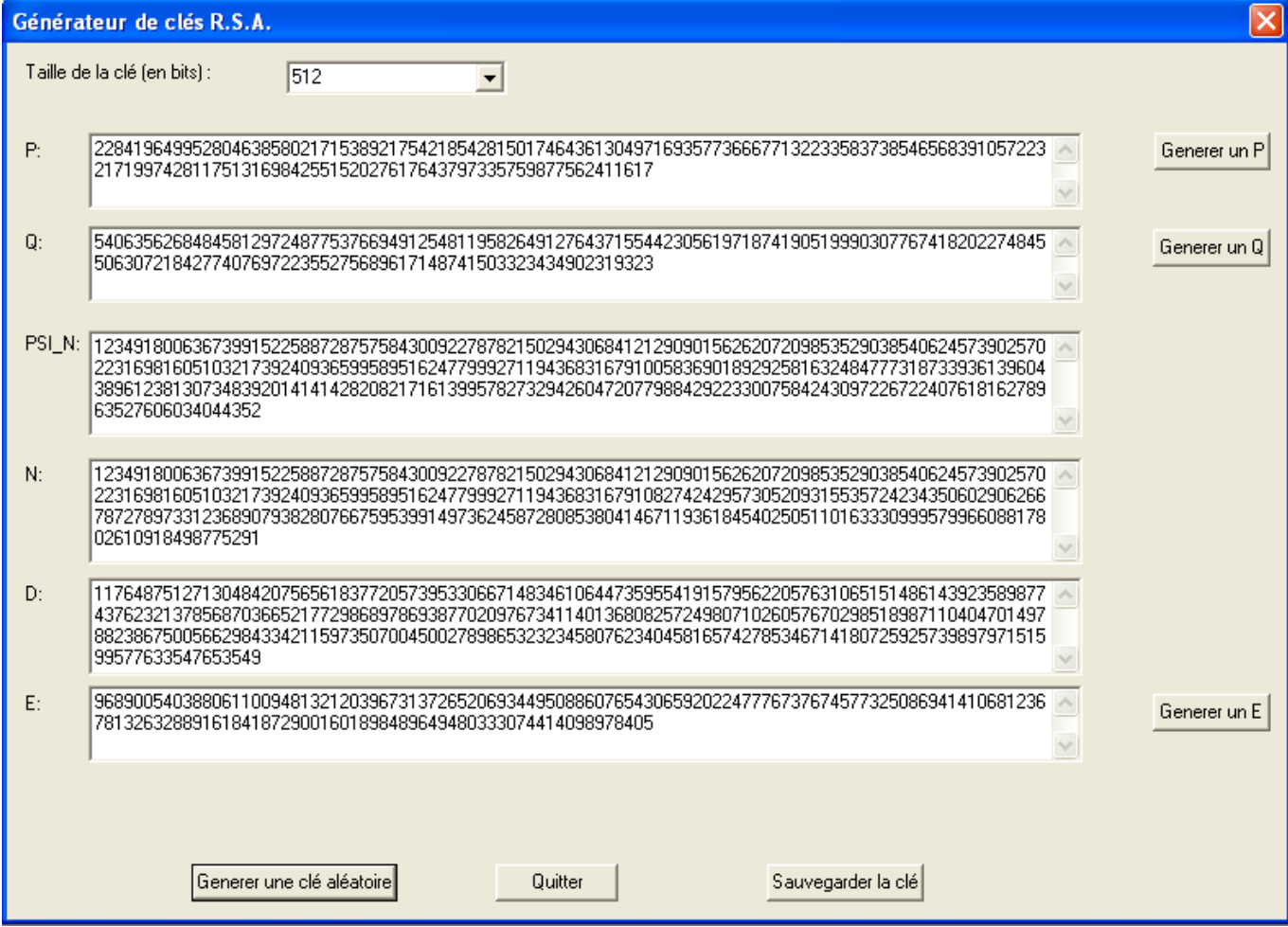